# **S6J3200Hyper Flash** メモリ 書き込み機能使用手順書

株式会社DTSインサイト

【ご注意】

- (1) 本書の内容の一部または、全部を無断転載することは禁止されています。
- (2) 本書の内容については、改良のため予告なしに変更することがあります。
- (3) 本書の内容について、ご不明な点やお気付きの点がありましたら、ご連絡ください。
- (4) 本製品を運用した結果の影響については、(3)項にかかわらず責任を負いかねますのでご了承 ください。
- (5) 本書に記載されている会社名・製品名は、各社の登録商標、または商標です。
- © 2014 DTS INSIGHT CORPORATION. All rights reserved

Printed in Japan

### 改訂履歴

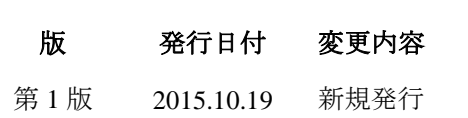

# 目次

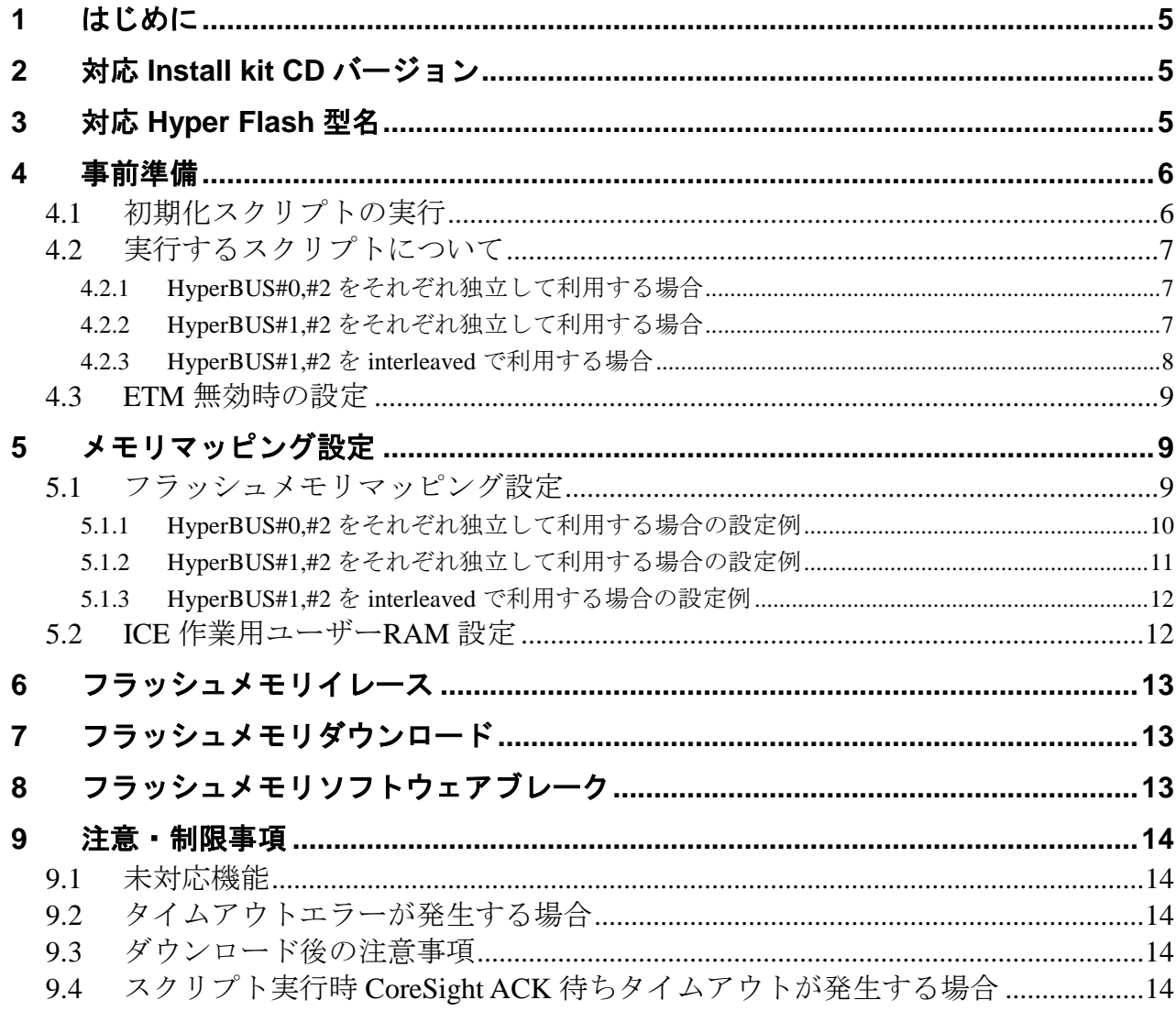

# <span id="page-4-0"></span>**1** はじめに

この資料は、Spansion 社製 S6J3200 シリーズ Hyper Flash 書き込みに関する簡易手順書です。 詳細な使用方法に関しましては、

「microVEW-PLUS ユーザーズマニュアル(共通編)/(固有編)」をご覧ください。

# <span id="page-4-1"></span>**2** 対応 **Install kit CD** バージョン

以下のバージョンでお使いください。

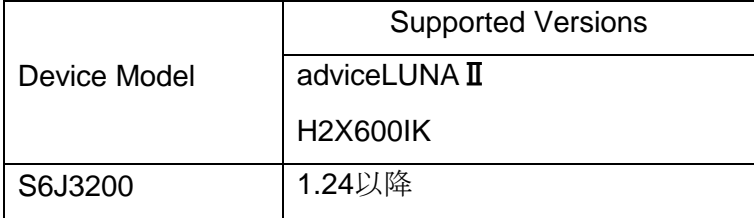

# <span id="page-4-2"></span>**3** 対応 **Hyper Flash** 型名

以下のデバイスに対応しています。

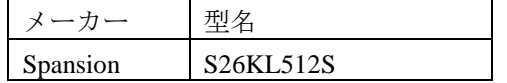

### <span id="page-5-0"></span>**4** 事前準備

#### <span id="page-5-1"></span>**4.1** 初期化スクリプトの実行

デバッガ接続後、Flash 書き込み中の WDT(WatchDogTimer)を抑止、HyperBus を有効、HyperBus 端 子設定を行うため、弊社より提供致しましたスクリプトファイル(init\_S6J3200\_HyperFlash \_XXX.mvw) を実行してください。

※スクリプトファイルは、microVIEW-PLUS をインストールしたフォルダ

(初期設定では C:¥YDC¥microVIEW-PLUS)の¥mpv¥H2X600 フォルダにインストールされています。

[ファイル] - [ログ実行]をクリックします。

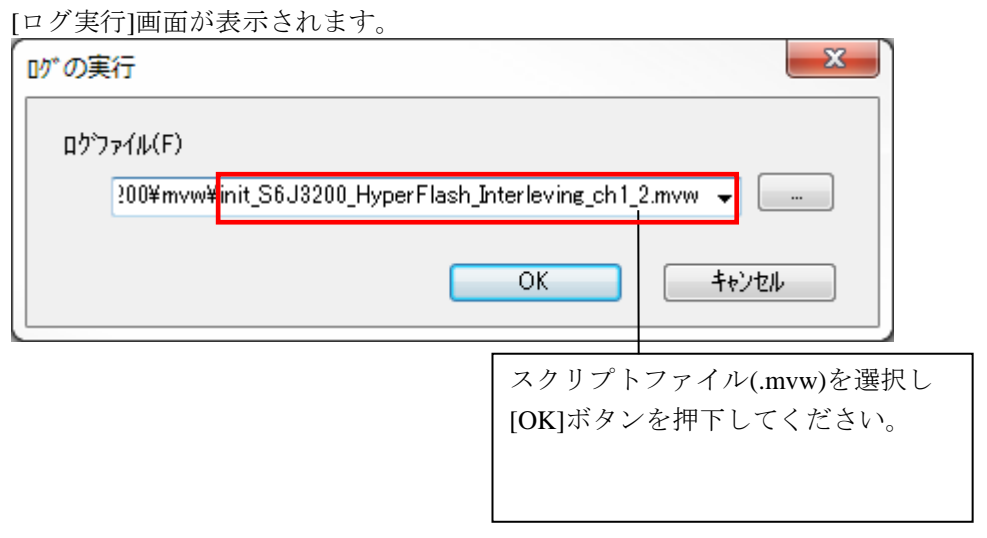

※init\_S6J3200\_HyperFlash\_XXX.mvw を実行後は、WDT は無効になったままです。

WDT を再度有効にするには、以下どちらかの操作を行ってください

- ・ ユーザシステム電源 OFF-ON
- デタッチ後( )ユーザシステムリセット

### <span id="page-6-0"></span>**4.2** 実行するスクリプトについて

スクリプトは Hyper Flash の構成に合わせ 3 種類ございます。

それぞれ、HyperFlash の構成に合わせご利用ください。

#### <span id="page-6-1"></span>4.2.1 HyperBUS#0,#2 をそれぞれ独立して利用する場合

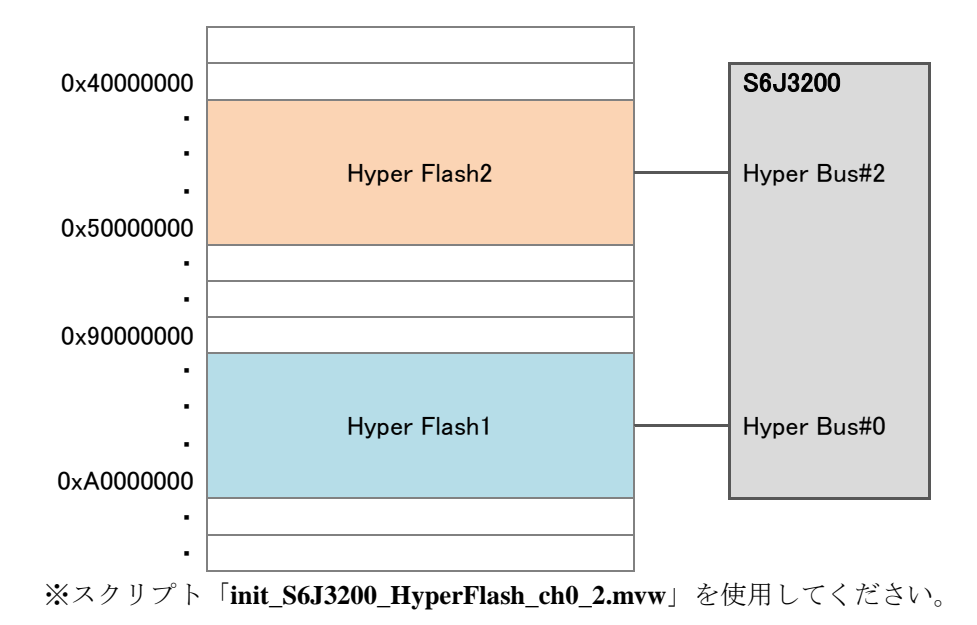

#### <span id="page-6-2"></span>4.2.2 HyperBUS#1,#2 をそれぞれ独立して利用する場合

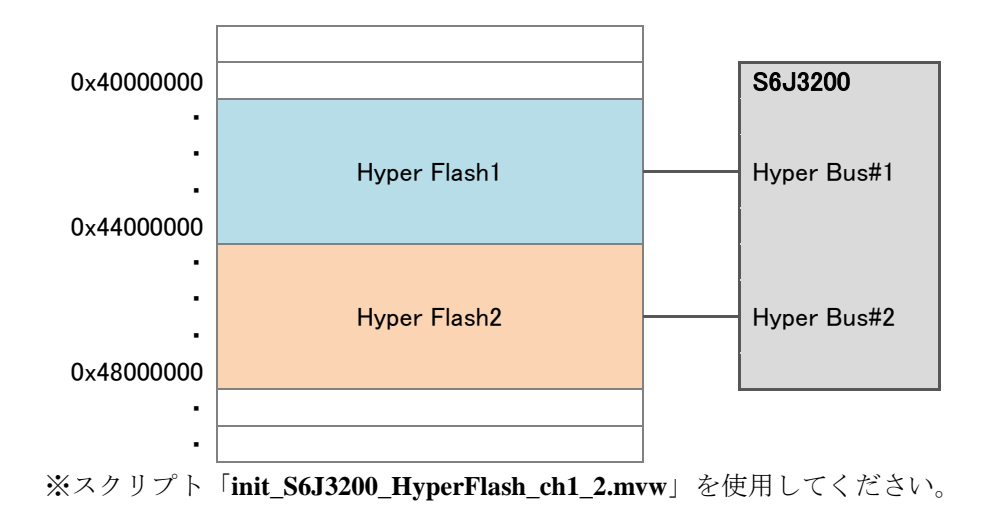

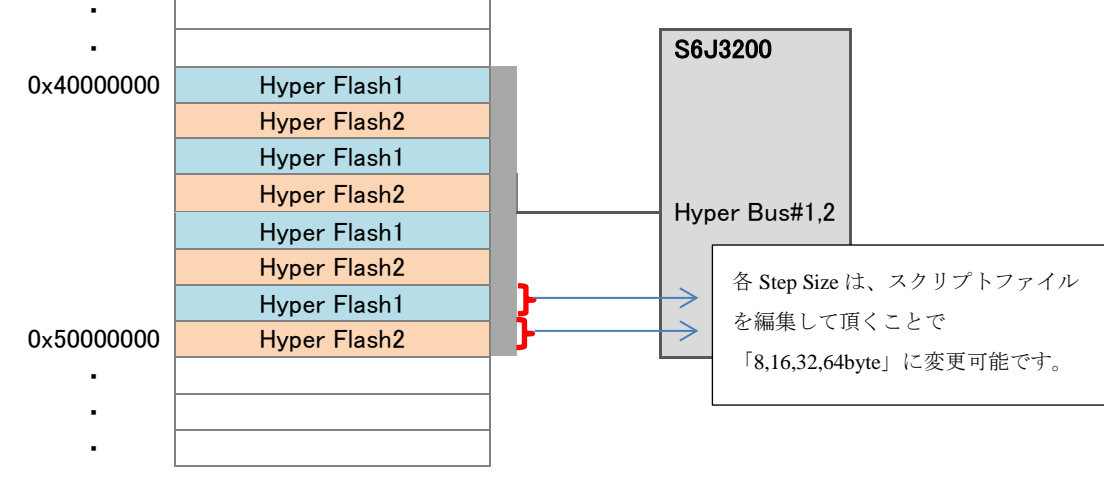

#### <span id="page-7-0"></span>4.2.3 HyperBUS#1,#2 を interleaved で利用する場合

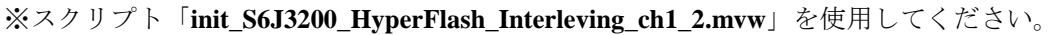

#### **<init\_S6J3200\_HyperFlash\_Interleving\_ch1\_2.mvw >**の **StepSize** の変更

本スクリプトの編集により StepSize の変更ができます。 「init\_S6J3200\_HyperFlash\_Interleving\_ch1\_2.mvw」を任意のエディタで開いて頂き以下を参考 に修正してください。 **\$s** => 設定したい StepSize 値を設定する。 **0x0** :8byte **0x1**:16byte **0x2**:32byte **0x3**:64byte

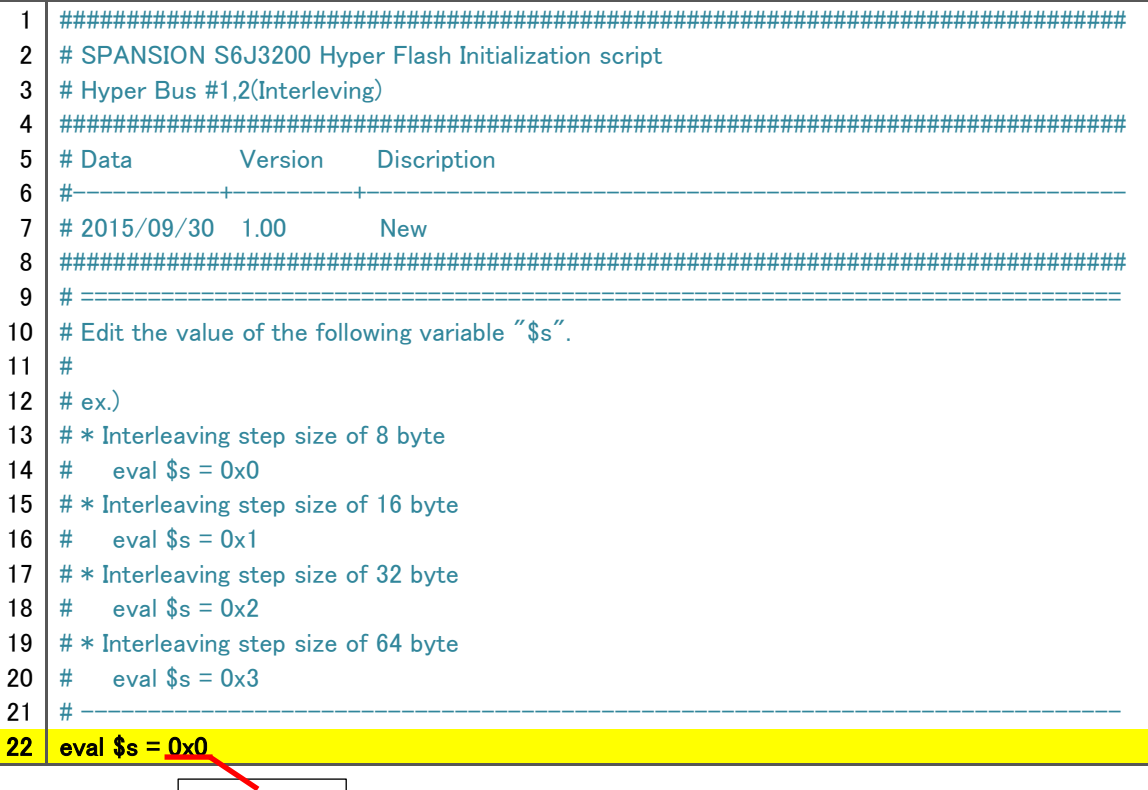

修正箇所

#### <span id="page-8-0"></span>**4.3 ETM** 無効時の設定

(ETM Type が JTAG になっている場合は、本設定は不要です)

ボードの ETM が無効になっている場合は、ICE の設定も ETM が無効となるような設定でお使いく ださい。

MPU→ETM Control を選択。

# <span id="page-8-2"></span><span id="page-8-1"></span>**5** メモリマッピング設定

#### **5.1** フラッシュメモリマッピング設定

・メモリマッピングウィンドウを開きます。

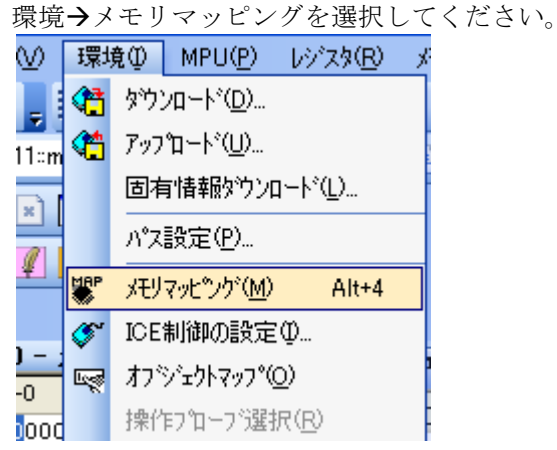

選択後、以下のようにメモリマップウィンドウが表示されます。

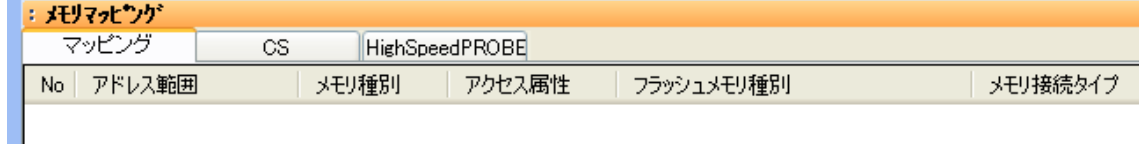

- ・マッピング設定をおこないます。
- メモリマッピング画面を右クリックし、"追加"を選択します。

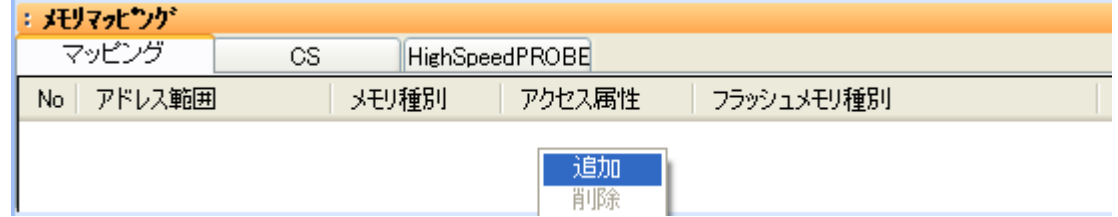

#### <span id="page-9-0"></span>5.1.1 HyperBUS#0,#2 をそれぞれ独立して利用する場合の設定例

以下各領域の設定例です。

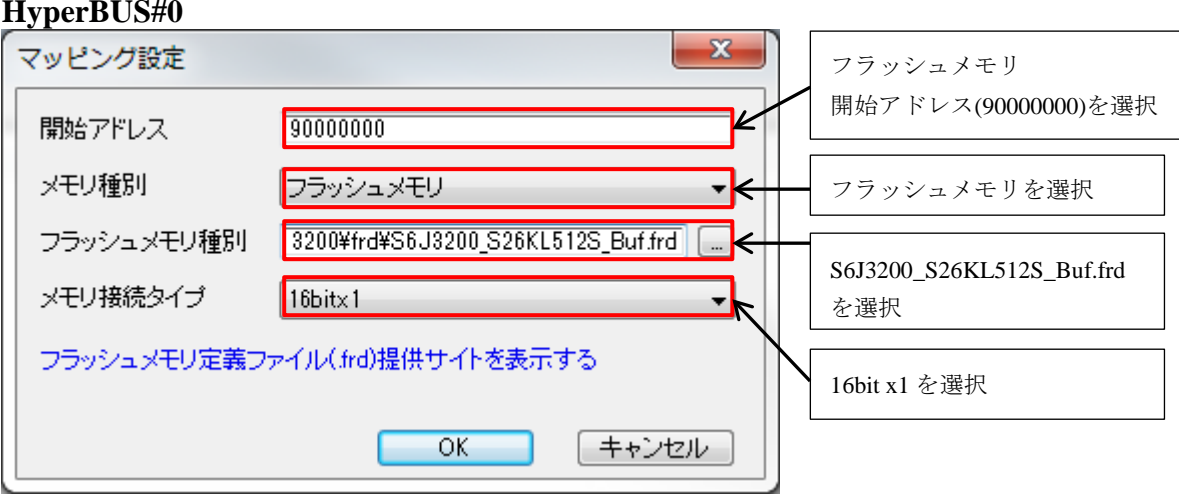

#### **HyperBUS#2**

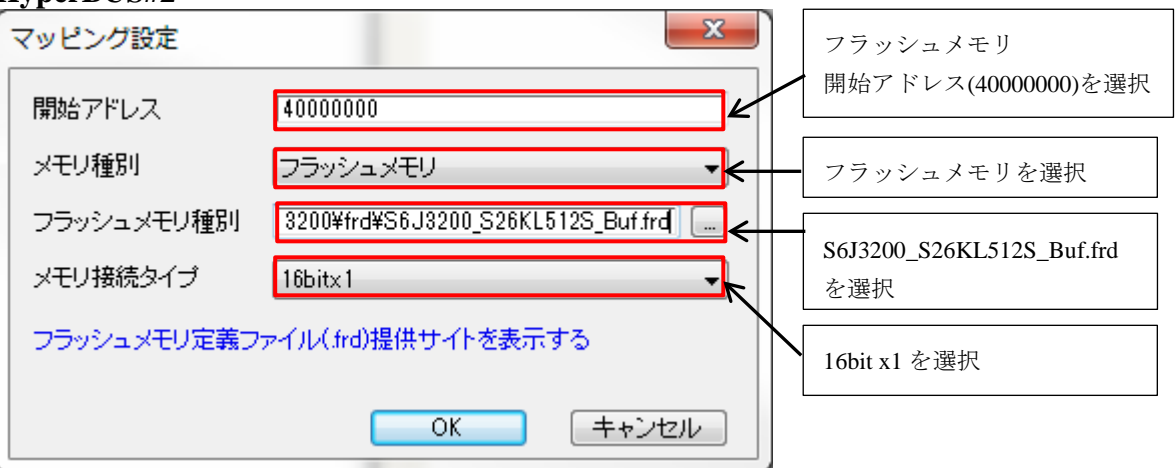

#### メモリマッピング

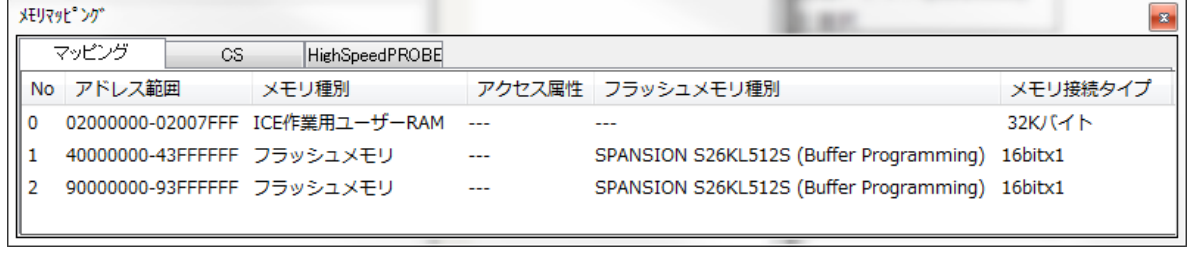

### <span id="page-10-0"></span>5.1.2 HyperBUS#1,#2 をそれぞれ独立して利用する場合の設定例

以下各領域の設定例です。

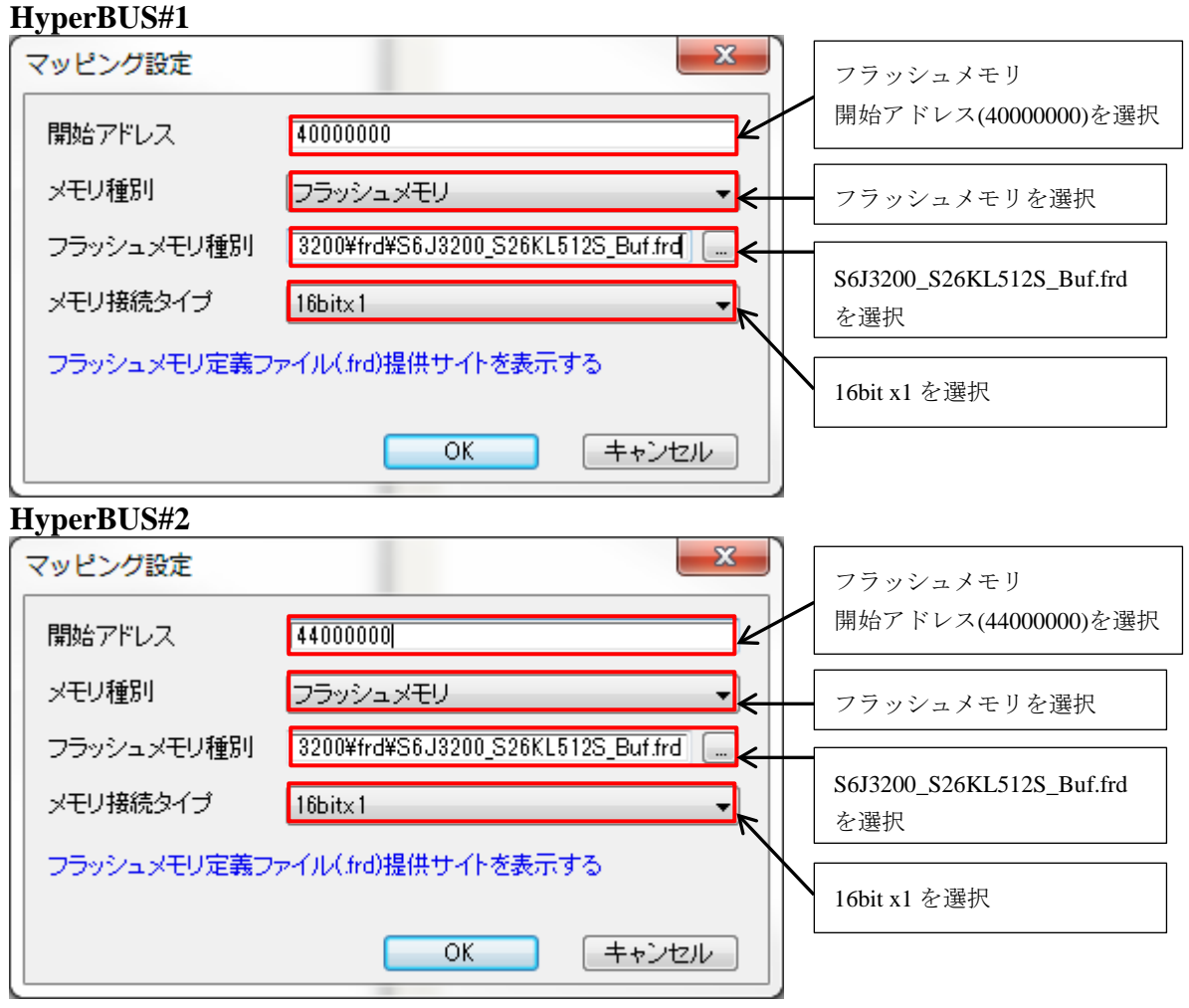

#### メモリマッピング

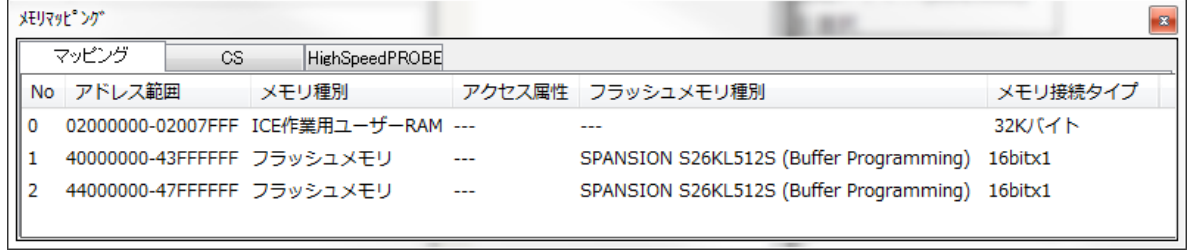

#### <span id="page-11-0"></span>5.1.3 HyperBUS#1,#2 を interleaved で利用する場合の設定例

以下各領域の設定例です。

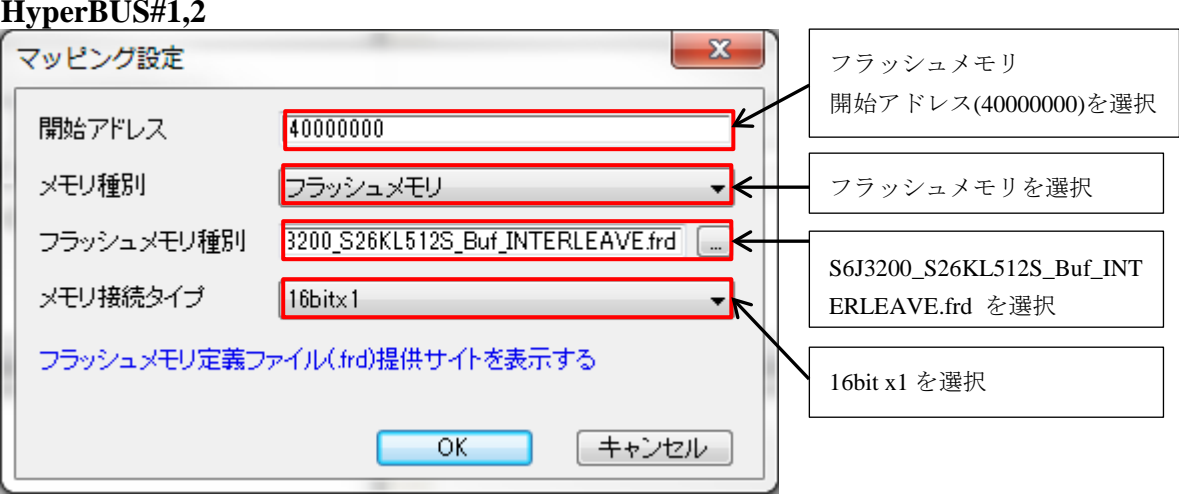

#### メモリマッピング

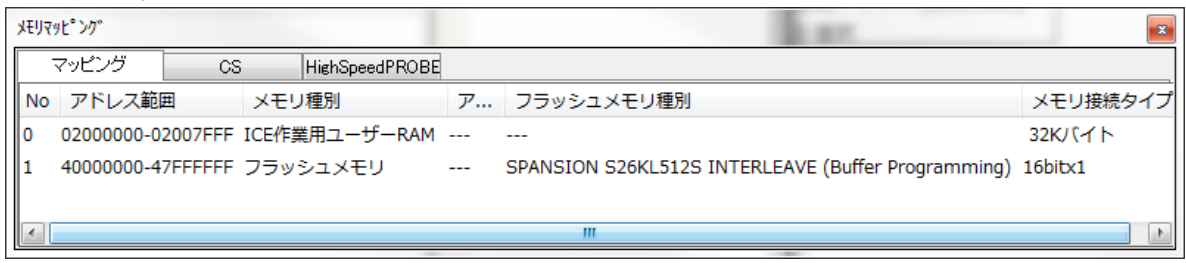

### <span id="page-11-1"></span>**5.2 ICE** 作業用ユーザー**RAM** 設定

#### 必ず本設定をおこなってください。

ICE 作業用ユーザーRAM には、ICE が占有可能な領域を設定してください。

以下は、0x2000000 から 32KB サイズ分設定したときの設定例です。 実際の設定はお使いの MPU のメモリマップを参照しておこなってください。

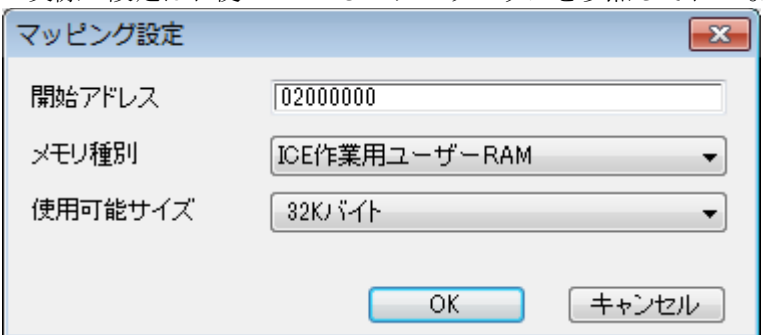

# <span id="page-12-0"></span>**6** フラッシュメモリイレース

microVIEW-PLUS ユーザーズマニュアル 共通編(mvwPLUSj.pdf)の 「**5.2** フラッシュメモリの内容をイレースするためには」をご覧ください。 なお、メモリマッピングの設定は本書に記載済みですので、その他についてご覧ください。

# <span id="page-12-1"></span>**7** フラッシュメモリダウンロード

microVIEW-PLUS ユーザーズマニュアル 共通編(mvwPLUSj.pdf)の 「**5.** フラッシュメモリへプログラムをダウンロードする――フラッシュメモリ」をご覧ください。 なお、メモリマッピングの設定は本書に記載済みですので、その他についてご覧ください。

### <span id="page-12-2"></span>**8** フラッシュメモリソフトウェアブレーク

非対応です。

### <span id="page-13-0"></span>**9** 注意・制限事項

#### <span id="page-13-1"></span>**9.1** 未対応機能

・フラッシュメモリソフトウェアブレーク。 ・ICE 作業用 RAM を使用しないフラッシュメモリダウンロード。 上記機能を使おうとした場合、以下のエラーメッセージが表示されます。

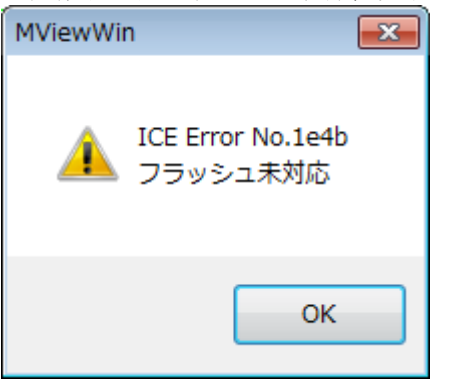

#### <span id="page-13-2"></span>**9.2** タイムアウトエラーが発生する場合

「[4.1](#page-5-1) [初期化スクリプトの実行」](#page-5-1)の手順を正しく行っていない場合にタイムアウトエラーが発生 する可能性があります。

タイムアウトエラーが発生した場合は、「[4.1](#page-5-1) [初期化スクリプトの実行」](#page-5-1)を再度ご確認ください。

#### <span id="page-13-3"></span>**9.3** ダウンロード後の注意事項

「[4.1](#page-5-1) [初期化スクリプトの実行」](#page-5-1)によりダウンロード後、WatchDogTimer 例外発生しない状態で す。

ユーザシステム WatchDogTimer を有効にするには、以下どちらかの操作を行ってください。

- ·デタッチ( ) 後ユーザシステム雷源 OFF-ON する
- •デタッチ( ) 後ユーザシステムリセットする。

#### <span id="page-13-4"></span>**9.4** スクリプト実行時 **CoreSight ACK** 待ちタイムアウトが発生する場合

Hyper Flash メモリ領域をメモリ編集ウィンドウで開いていると、スクリプト実行中に HyperFlash のアクセス設定完了できていない状態で、メモリアクセスしてしまい、以下エラーが発生する場 合があります。

「ICE Error No.f4d: CoreSight ACK 待ちタイムアウト」

スクリプトを実行する際はメモリ編集ウィンドウを閉じて実行してください。